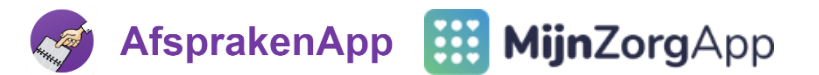

## **Videobelafspraak met de therapeut? Lees deze instructie of bekijk de video ter voorbereiding**

Met de **MijnZorgApp** en **AfsprakenApp** kan de therapeut tijdens het videobellen nu ook informatie met je delen, zoals oefeningen en achtergrondinformatie. Dat kun je bekijken op je mobiel, maar ook op je computer door deze te koppelen aan het videobelgesprek. En jij kunt ook een zelf opgenomen video op een veilige manier afspelen. De therapeut kan je bv. vragen bepaalde, dagelijkse activiteiten, zoals bv. *traplopen* of *in een stoel gaan zitten en weer opstaan*, met je mobiel op te nemen. Die kun je dan afspelen (streamen) zonder de video aan de therapeut te hoeven geven.

In deze korte instructie leggen we uit hoe je je op deze afspraak kunt voorbereiden:

## **1. Kopieer eerst je video van mobiel naar computer.**

Dat kan op veel manieren, wij leggen hier uit hoe je eenvoudig een link naar je video 'in the cloud' maakt met *Google Foto's* (voor *Android*) en met *Apple Foto* (voor de *iPhone*). Dat linkje kun je naar jezelf mailen, maar handig is ook de Doorgaan op pc  $\frac{1}{2}$  \* app te gebruiken of de Chrome  $\bullet$  \*\* optie verzenden naar je apparaten.

## **2. Koppel je mobiel in de videobelsessie aan je computer.**

Open op de computer in een browser (Edge, Chrome of FireFox) [https://mza.app](https://mza.app/) en volg de instructie. Dat kan vanaf 2 uur voor aanvang van de videobelsessie. Door je computer te koppelen blijf je nog steeds videobellen met je mobiel, maar op de computer kan de therapeut daarnaast informatie delen en dat kan je zelf ook.

## **3. Probeer nu alvast de eigen video af te spelen.**

Kies nu het videobestand op de computer (bij bestand kiezen). Er verschijnt dan een groene knop om de video is te starten. Stop vervolgens de video weer & wacht op de therapeut.

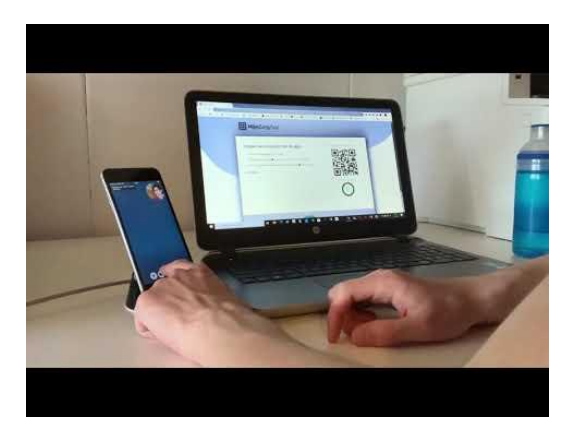

Uitleg voor Android en PC Uitleg voor iPhone en PC

Veel succes!

\* Geen Doorgaan op PC/Continue on PC op je mobiel? Installeer dan je Microsoft Launcher app (Android) of Continue on PC app (iOS) en login met je Microsoft account (kijk op de PC bij  $\otimes$  > accounts). Doorgaan op PC werkt dus ook op de iPhone:

Ga naar de Foto's app en selecteer je video. Klik op  $\Box$ , kies **Kopieer iCloud-link** en ga een stap terug en naar *voor jou*. Open bij *recent gedeeld* de te delen video, druk op **op** en wederom op  $\Box$  en dan op  $\Box$  en kies *je pc-naam*.

\*\* Om verzenden naar je apparaten te gebruiken heb je zowel op je mobiel als op je PC Chrome geïnstalleerd en ben je ingelogd met je Google-account. <https://myaccount.google.com/>